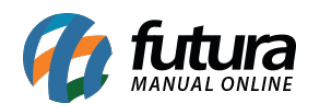

**Sistema:** Gourmet Server

**Caminho:** *Cadastros>Estoque>Grupo/Subgrupo*

**Referência:** FGS06

**Versão:** 2017.01.16

**Como funciona:** O cadastro de *Grupo e Subgrupos* é utilizado para controlar e classificar os pratos, pizzas, porções, entre outros produtos. Sua utilização é essencial para configurar as impressões da cozinha.

Para cadastrar um grupo e subgrupo acesse o caminho acima e clique em *F2 Novo.*

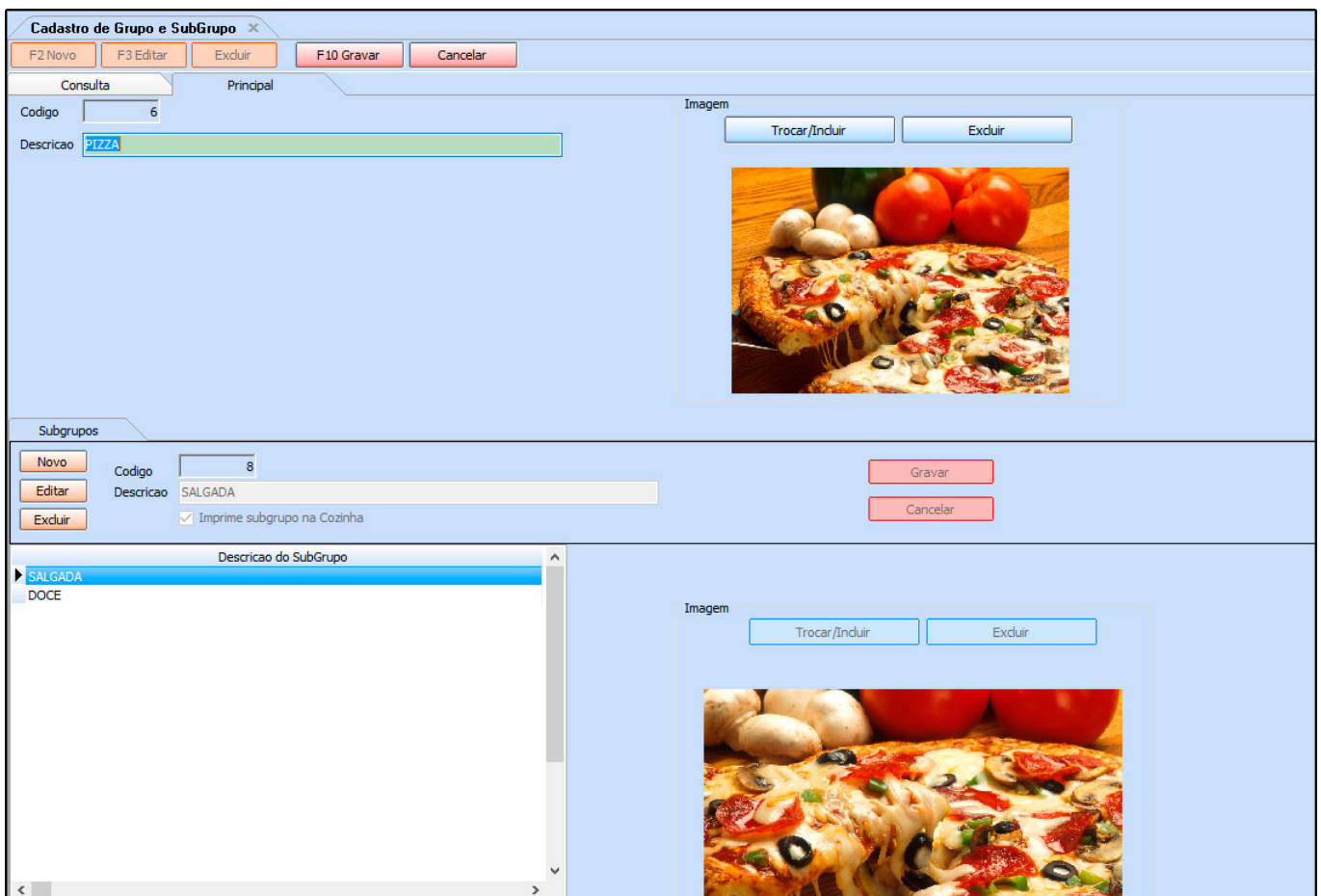

Após isso o sistema vai abrir a tela para iniciar o cadastro e então preencha os seguintes campos:

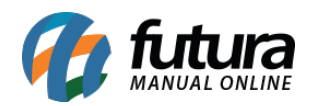

**Grupo:** Digite a descrição conforme o exemplo, "**Pizza**".

**Sub Grupos***:* Clique em *Novo* para inserir. No exemplo foi utilizado: Pizza Doce, Pizza Salgada, entre outros que fazem parte do grupo de Pizza.

**Imprime na Cozinha:** Selecionar esta opção para que os produtos relacionados a este Subgrupo sejam impressos na cozinha.

Caso queira inserir imagem clique no botão "*Trocar/Incluir*", escolha a qual deseja e clique em *F10 Gravar*.

Após efetuar o cadastro de grupo e subgrupo já é possível inseri-los no Cadastro Pizzas e Porções e/ou de Pratos e Refeições. O exemplo abaixo mostra o produto "**Pizza Brigadeiro"** contendo o "**Grupo**: Pizza" e o "**Subgrupo:** Pizza Doce".

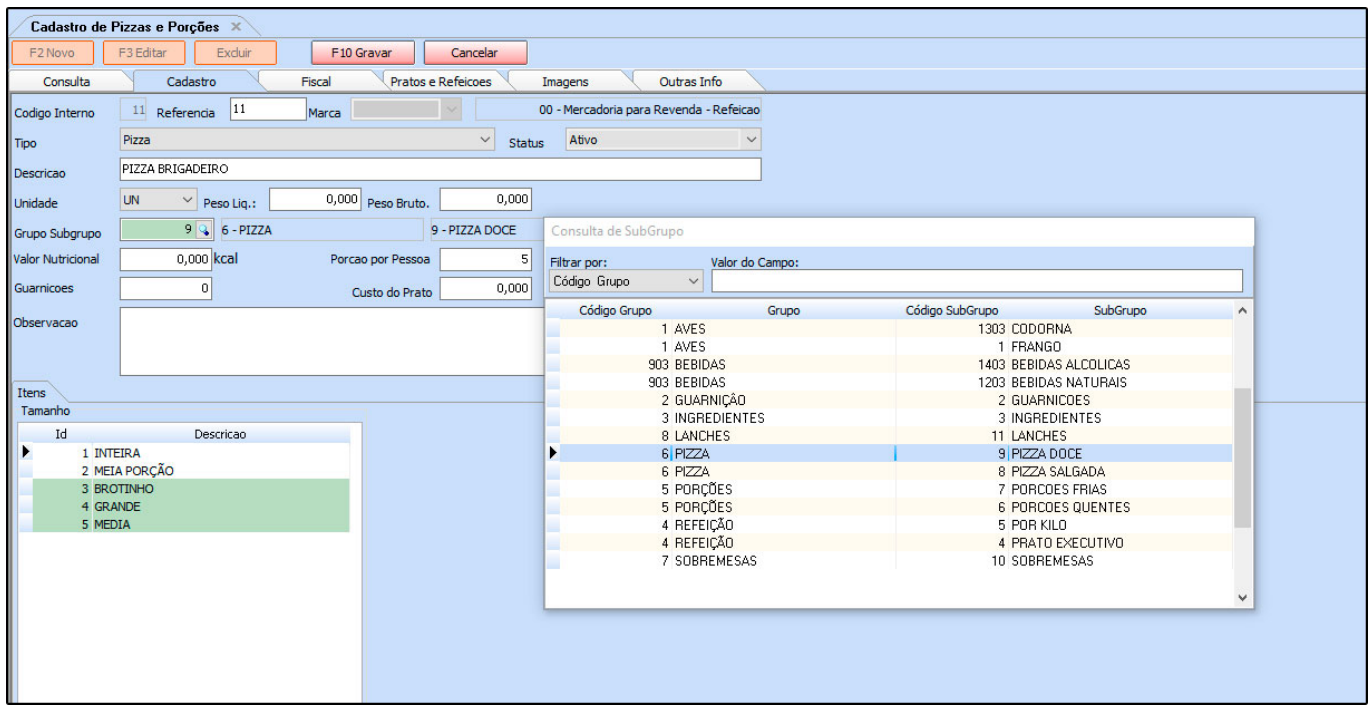

Após inserir as informações clique em *F10 Gravar* para finalizar o cadastro.